# $\begin{array}{c|c|c|c|c} \text{.} & \text{.} & \text{.} \\ \text{.} & \text{.} & \text{.} \\ \text{.} & \text{.} & \text{.} \end{array}$

# 消息

"邮件"(Messages) 页面会显示您的邮件和搜索结果,并允许您查找可能的威胁。每页最多可以显示 100 封邮件。

# 邮件页面图标

下表显示了"邮件"(Messages) 页面上使用的图标及其含义。

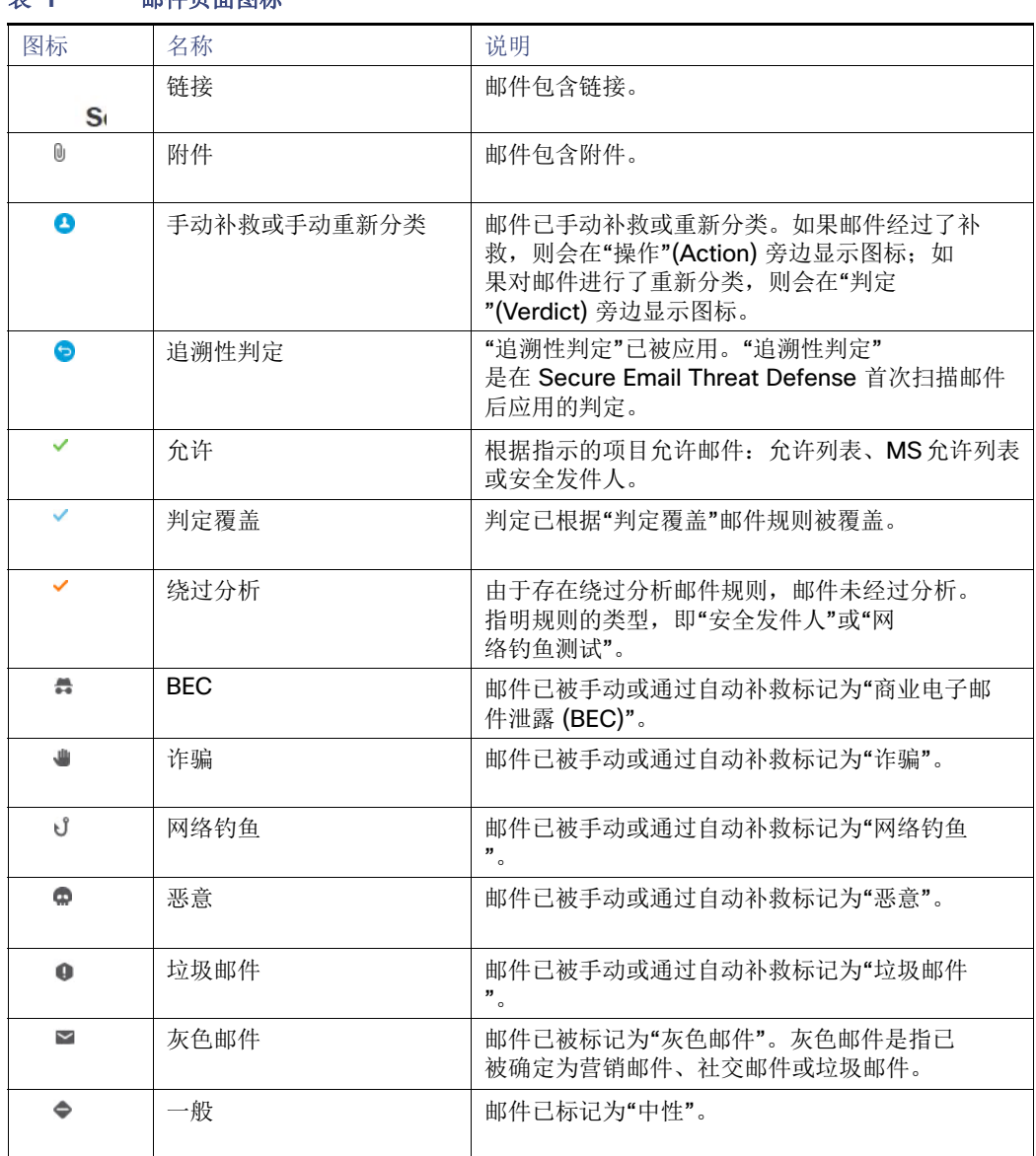

### 表 **1** 邮件页面图标

思科系统公司 www.cisco.com

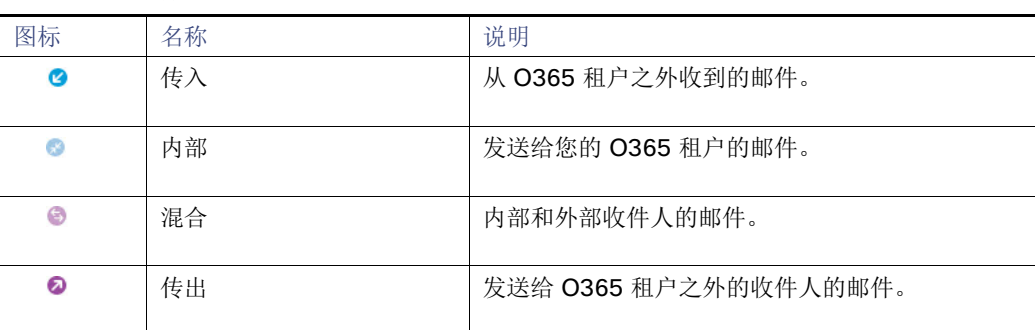

### 表 **1** 邮件页面图标

# 搜索和过滤

使用日历控件来显示定义的时间段(最近的日、周或月)或过去 90 天内某个自定义时间范围内的数据。 Day Week Month Custom Start: Sep 20, 2022 3:41 PM MDT End: Sep 21, 2022 3:41 PM MDT

使用搜索字段来搜索感兴趣的字符串或指示符,例如散列或 URL。 Messages | Q Search URL, subject line, recipient, IP...

### 过滤器面板

使用以下过滤器来缩小搜索结果范围:例如,您可能希望查看从特定发件人发送的所有邮件、具有特定判定的邮件、包含附件 或链接的邮件、已重新分类的邮件或已移至"垃圾邮件"的邮件。

**1.** 点击箭头以展开过滤器面板。

 $\equiv$   $\rightarrow$ 

搜索和过滤

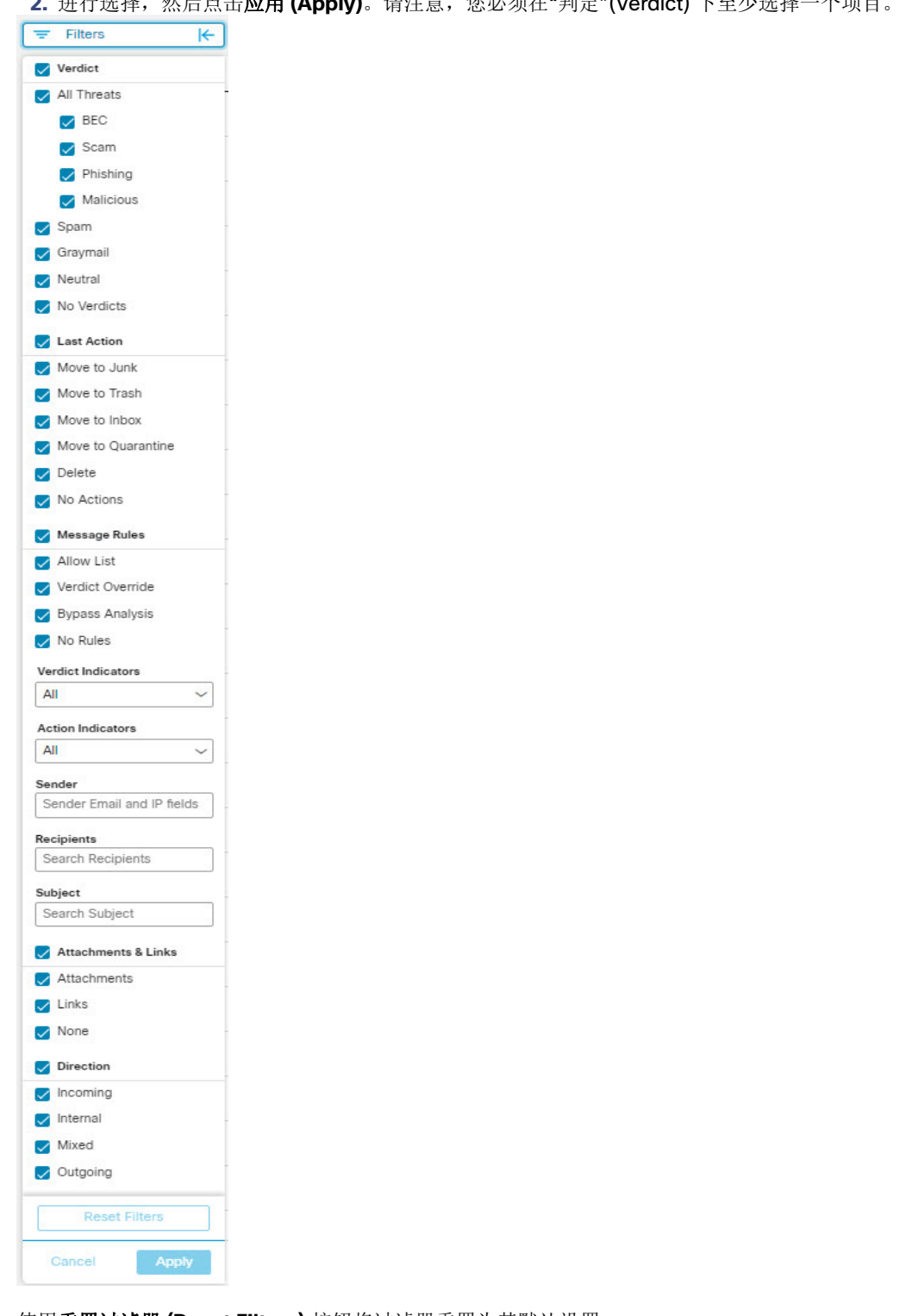

2. 进行选择, 然后占丰**应用 (Apply)**。请注音, 你必须左"判完"(Verdict) 下至小选择一个面目。

使用重置过滤器 **(Reset Filters)** 按钮将过滤器重置为其默认设置。

判定结果

### 邮件图形和快速过滤器

"邮件"(Messages) 页面顶部的邮件图形和快速过滤器可提供邮件流量的图形视图。使用该图形可快速过滤邮件。该图形包 括:

- 威胁和类别分组,用于查看威胁总数并轻松过滤威胁
- 隔离区总数,可用于过滤隔离的项目
- 邮件方向总计,可用于按方向快速进行过滤

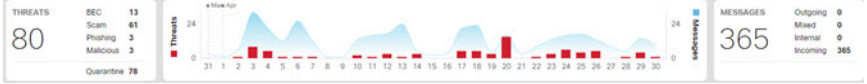

# 判定结果

安全邮件威胁防御会将以下威胁判定应用于邮件:

- BEC: 商业邮件感染 (BEC) 是一种复杂的骗局, 它利用社交工程和入侵技术对组织造成经济损失。
- 许骗: 诈骗的重点是利用彩票或勒索欺诈等手段对个人造成经济损失。
- 网络钓鱼:这些邮件被判定为欺诈性复制或模仿合法服务,试图获取用户名、密码、信用卡号等敏感信息。
- 恶意: 这些邮件会被判定为包含、提供或支持恶意软件的传送或传播。

### 追溯性判定

追溯性判定是在 Secure Email Threat Defense 首次扫描邮件后的某个时间应用于邮件的判定。

Secure Email Threat Defense 中的追溯性判定与其他思科安全产品中的判定略有不同。虽然 Secure Email Threat Defense 并 非内联邮件处理器,但它具有完成邮件初始分析的固定时间范围。分析时间较长的较新内容引擎(例如 Talos 的深度 URL 分 析)会被视为追溯性判定。由于判定被延迟,补救也会随之延迟。因此, Secure Email Threat Defense 可以清楚地标记这些 判定。

追溯性判定在判定旁边的"邮件"(Messages) 页面上用蓝色图标表示。将光标悬停在图标上即可查看应用追溯性判定的时 间,以及收到邮件的时间与应用判定的时间之间的差异。

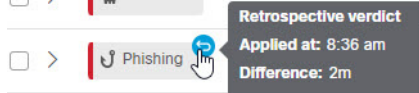

### 追溯性判定邮件通知

要打开或关闭追溯性判定的邮件通知,请执行以下操作:

- **1.** 选择设置(齿轮图标)> 管理 **(Administration)** > 企业 **(Business)**。
- 2. 在通知邮件地址 (Notification Email Address) 下,选择或取消选择发送追溯性判定通知 (Send Notifications for **Retrospective Verdicts)**。

如果选中此复选框,则追溯性判定邮件通知将被发送到指定的通知邮件地址。这些通知会默认处于关闭状态。

# 展开的邮件视图

要对"邮件"(Messages) 页面搜索结果中的邮件进行调查,请选择 **>** 图标以展开邮件并查看更多详细信息,包括判定详细信 息、发件人 IP、Microsoft 邮件 ID、附件、链接等。通过该视图还可以访问"时间表"(Timeline)、"对话视图 "(Conversation View) 和"EML 下载"(EML Downloads)。

"判定详细信息"(Verdict Details) 列将显示判定、业务风险和使用的技术的直观表示。技术采用了颜色编码, 以表明其严 重性。 恶意文件名/SHA256 和 URL 会在可用时动态显示。如果无法使用动态文本,则会显示静态说明。 **Verdict Details** 

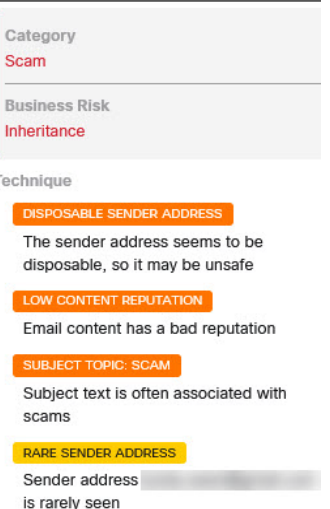

# 时间表

展开邮件后,点击右上角的时间表 **(Timeline)** 按钮即可查看特定邮件的事件时间表。 Timeline  $\Box$ 

事件时间表会显示:

- **已接收 (Received):** 收到邮件的时间以及邮件相关详细信息
- **判定 (Verdict):** 有关所呈现的任何判定的信息
- **操作 (Action):** 有关对邮件执行的任何操作的信息

消息

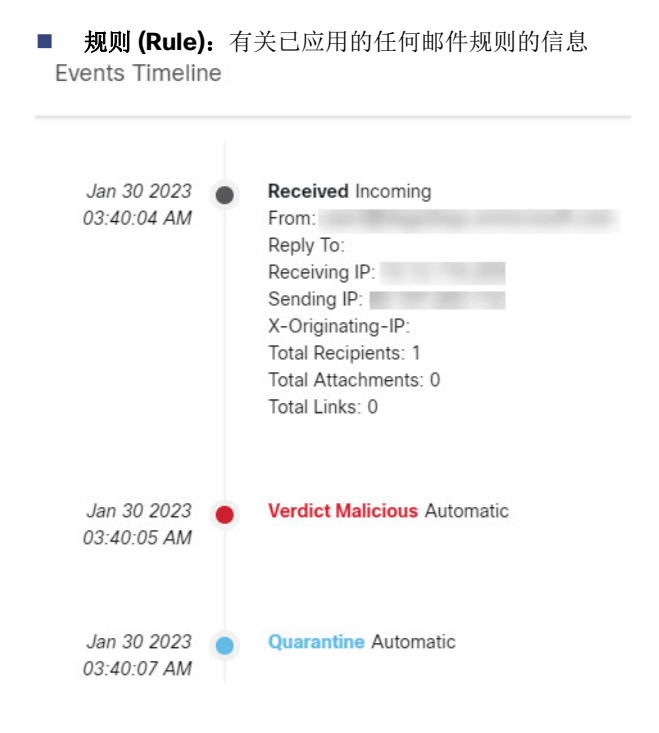

# 对话视图

对话视图提供对话的整体视图。使用对话视图可跟踪对话中的邮件,同时全面了解邮件流。这在确定威胁的来源及其在组织内 的传播方式时非常有用。

展开邮件后,点击对话视图 **(Conversation View)** 按钮即可查看与特定邮件相关的邮件。

点击 **+** 图标可展开对话的节点,以便您查看对话中更早或更晚的邮件。展开的节点将被添加到节点下方显示的邮件网格中。 节点和邮件采用了颜色编码,以表示传入、传出、混合或内部。

节点圆圈内的数字表示邮件被发送到的地址数量。节点中的图标表示是否检测到威胁。在选择节点时,网格中的相应邮件会被 突出显示。

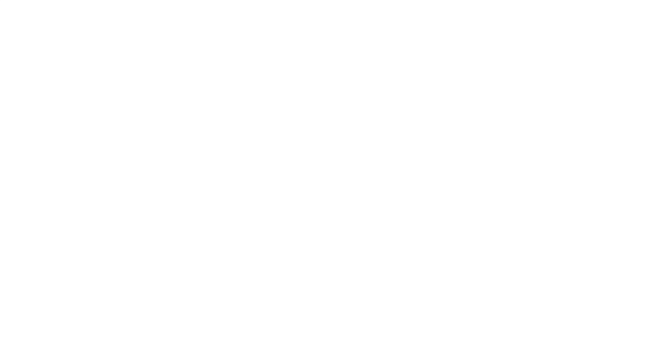

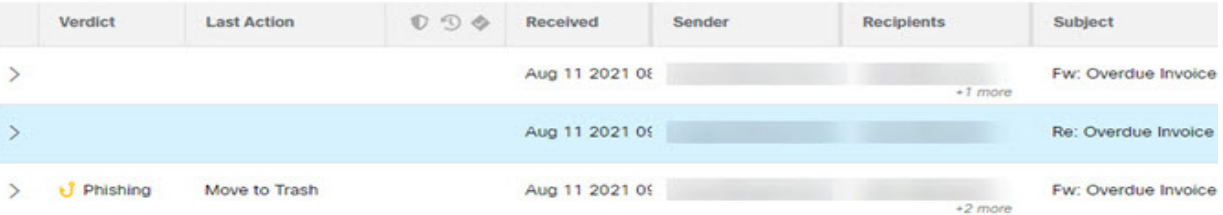

### SecureX Pivot 菜单

如果您的思科安全邮件威胁防御业务与 SecureX集成,则可以从展开的邮件视图中访问 SecureX透视菜单。有关与 SecureX 集 成的信息,请参阅SecureX, 第 49 页。

# 移动和重新分类邮件

如果您认为邮件分类不正确,请使用"邮件"(Messages) 页面来移动或重新分类邮件。通过更改每页显示的邮件数,一次最 多可以移动或重新分类 100 封邮件。

注意:重新分类只会影响对所选邮件的判定。它不会指明来自所选发件人的未来邮件或基于邮件内容的任何更改。邮件将排队 等待思科 Talos 审核。Talos 可能会使用反馈来影响未来的分类。对于误报的垃圾邮件或灰色邮件,请考虑添加判定覆盖规 则,第 46 页。

### 关于混合 Exchange 帐户

Secure Email Threat Defense 只能对 Exchange Online (O365) 中的邮箱执行。如果您正在将邮箱从现场 Exchange 迁移到 Exchange Online (O365), 则补救(移动或删除)将仅适用于Exchange Online (O365) 中的邮箱。您不会收到现场Exchange邮 箱补救失败的通知。

# 读取补救模式

如果处于"读取"模式,则可以对邮件重新分类(应用不同的判定)。

- **1.** 选择要重新分类的邮件。
- **2.** 从下拉菜单中选择判定。您可以将邮件重新分类为 **BEC**、诈骗 **(Scam)**、网络钓鱼 **(Phishing)**、恶意 **(Malicious)**、垃圾邮 件 **(Spam)**、灰色邮件 **(Graymail)** 或中性 **(Neutral)**,或者也可以选择保留判定 **(Keep verdict)**。

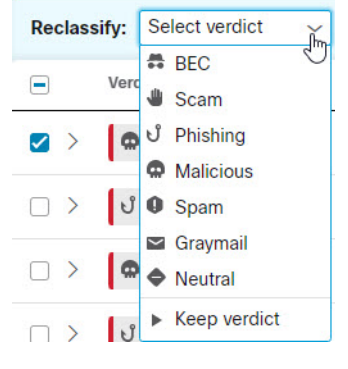

**3.** 点击更新 **(Update)** 以应用新分类。

# 读/写补救模式

如果处于读/写补救模式,则可以将可疑邮件从用户收件箱移至其垃圾邮件或垃圾桶,或移至其无法访问的隔离区文件夹。同 样,如果您确定被移至垃圾邮件、垃圾桶或隔离区的邮件并无可疑之处,则可以将其移回用户的收件箱。您也可以彻底删除邮 件。该过程还允许您对邮件重新分类(应用不同的判定)。

**1.** 选择要移动或重新分类的邮件。

**2.** 从"重新分类"(Reclassify) 下拉菜单中选择判定。您可以将邮件重新分类为 **BEC**、诈骗 **(Scam)**、网络钓鱼 (Phishing)、恶意 (Malicious)、垃圾邮件 (Spam)、灰色邮件 (Graymail) 或中性 (Neutral), 或者也可以选择保留判定 **(Keep verdict)**。

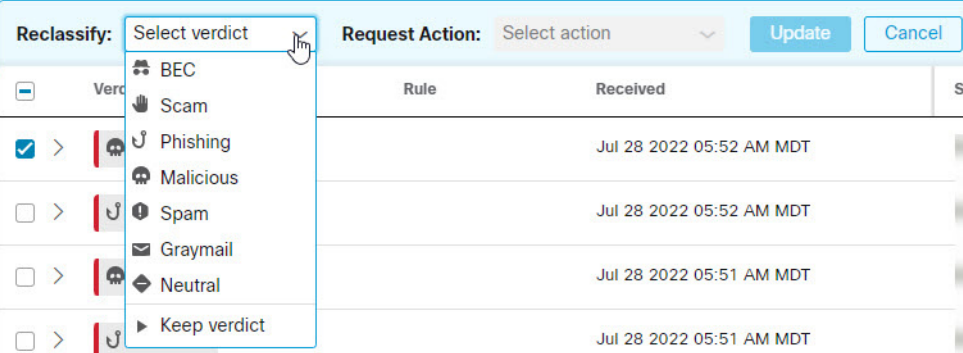

**3.** 从"请求操作"(Request Action) 下拉菜单中选择操作。您可以选择移至垃圾邮件 **(Move to Junk)**、移至垃圾桶 **(Move to Trash)**、移至收件箱 **(Move to Inbox)**、移至隔离区 **(Move to Quarantine)**、删除 **(Delete)**,或者也可以选择不移动 **(Do Not Move)**。

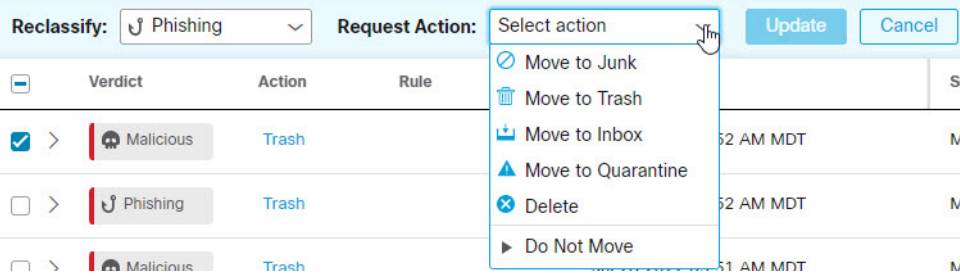

**4.** 点击更新 **(Update)** 以应用新分类并对邮件执行操作。

如果邮件已被移动,则会在上次操作 **(Last Action)** 列中指明。

### 删除邮件

超级管理员和管理员用户可以使用"重新分类/补救"工作流程中的"删除"操作从邮箱中永久删除邮件。已删除的邮件 会被移至**recoverableitemspurges**文件夹。用户无法访问此文件夹,并且 Secure Email Threat Defense 无法将已删除的邮件 恢复到收件箱。

- **1.** 选择要删除的邮件。
- **2.** 从"重新分类"(Reclassify) 下拉菜单中选择判定。您可以将邮件重新分类为 **BEC**、诈骗 **(Scam)**、网络钓鱼 **(Phishing)、恶意 (Malicious)、垃圾邮件 (Spam)、灰色邮件 (Graymail) 或中性 (Neutral), 或者也可以选择保留判定 (Keep verdict)**。

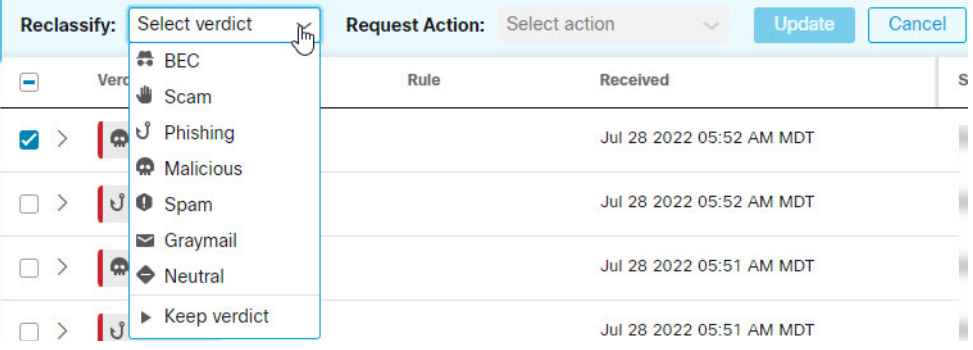

移动和重新分类邮件

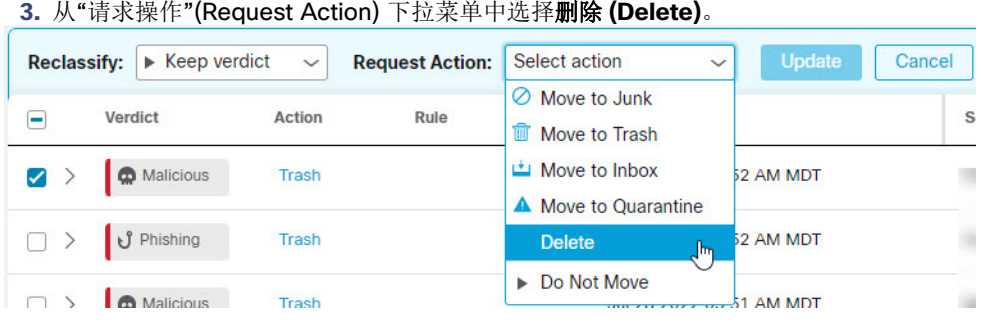

**4.** 点击更新 **(Update)** 以删除邮件。

**5.** "确认删除"(Confirm Deletion) 对话框指明邮件无法恢复,并确认是否要继续。点击删除 **(Delete)** 以继续。

上次操作 **(Last Action)** 列中会指明"删除"(Delete)。

### 隔离邮件

隔离区文件夹是为每个邮箱自动创建的,并且 Outlook 用户不会看到该文件夹。超级管理员和管理员用户可以在管理 **(Administration)** > 企业 **(Business)** 页面中看到隐藏文件夹的名称。在 Outlook 中,隔离区文件夹中的邮件将根据您的"已 删除邮件"(Deleted Items) 清除设置自动进行清除。Secure Email Threat Defense 当邮件从隔离区文件夹中清除后, 其无 法再被恢复到用户收件箱。

 $\mathbf{s}$ 

要将邮件手动移动至隔离区,请执行以下操作:

- **1.** 选择要移至隔离区的邮件。
- **2.** 从"重新分类"(Reclassify) 下拉菜单中选择判定。您可以将邮件重新分类为 **BEC**、诈骗 **(Scam)**、网络钓鱼 **(Phishing)**、恶意 **(Malicious)**、垃圾邮件 **(Spam)**、灰色邮件 **(Graymail)** 或中性 **(Neutral)**,或者也可以保留判定 **(Keep verdict)**。

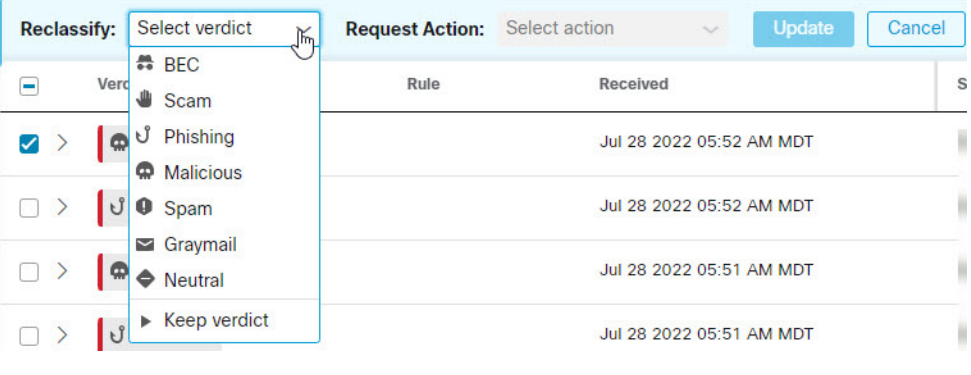

**3.** 从"请求操作"(Request Action) 下拉菜单中选择移至隔离区 **(Move to Quarantine)**。

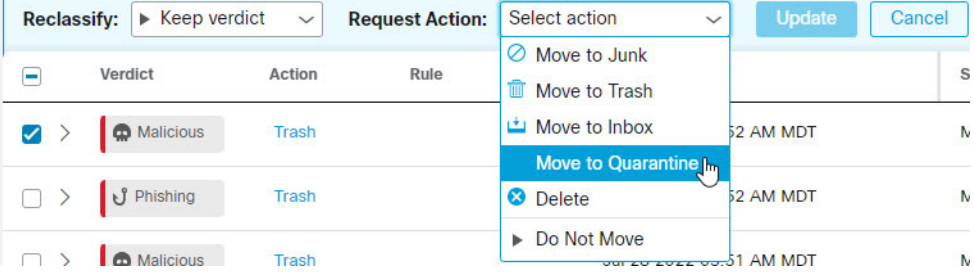

**4.** 点击更新 **(Update)** 以隔离邮件。

上次操作 **(Last Action)** 列中会指明"移至隔离区"(Move to Quarantine)。

# 下载搜索结果

您可以将搜索结果中邮件数据作为 CSV 文件进行下载。下载限制为 10,000 封邮件。要下载数据, 请完成以下步骤:

1. 点击"下载"(Download) 按钮,然后选择**创建下载 (.csv) (Create Download [.csv])**。

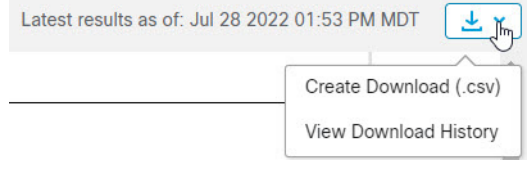

**2.** 系统将显示一条横幅,表示您的请求正在进行中。点击要转到下载:邮件 **(Downloads: Messages)** 页面的文本。

• Your request is in progress. Click here to view the status.

3. 当下载就绪时,点击"操作"(Actions) 列下的"下载"(Download) 图标以下载文件。

# 下载历史

您的下载历史记录将保留 90 天。点击"下载"(Download) 按钮,然后选择查看下载历史记录 **(View Download History)** 以转 到下载:邮件 **(Downloads: Messages)** 页面。

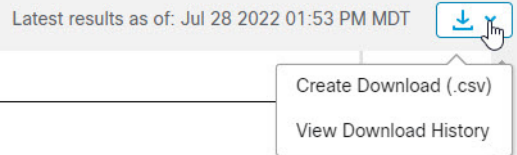

该页面会显示日期范围、请求下载的用户、启动日期和状态。通过选择"操作"(Actions) 列下的"下载"(Download) 图 标下载文件。

当地语言翻译版本说明

思科可能会在某些地方提供本内容的当地语言翻译版本。请注意,翻译版本仅供参考,如有任何不 一致之处,以本内容的英文版本为准。